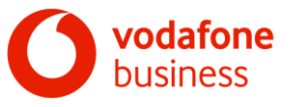

nerhalb des IN-Reports erzeugte Dateien (z.B. ein Rohdatenexport) zunächst lokal

zu speichern und dann die lokal gespeicherte Datei zu öffnen.

## 1 Standardleistung

Die vertraglichen Vereinbarungen, insbesondere die Regelungen der "Leistungsbeschreibung Arcor-0800 Nulltarif / Arcor 0180 Service-ruf Arcor-0900 Premium / Arcor Lokale Servicenummer" bleiben unverändert gültig.

Die Nutzung des IN-Managers und des IN-Reports kann optional auch über eine ThinApp erfolgen. Diese ThinApp startet in einer gekapselten Umgebung einen Firefox-Browser mit eingebettetem Java-Plug-In. Der Firefox-Browser ist vorkonfiguriert und ruft nach dem Starten unmittelbar die URL des IN-Managers/IN-Reports auf. Der Code der App "Vodafone IN-Manager 3.1.exe" ist signiert, so dass jede Manipulation auffallen würde. Das Starten der Software erstellt keine Einträge in der Registrierungsdatenbank und es werden keine Treiber im System installiert. Zur Laufzeit wird ein Ordner "Vodafone IN-Manager" neben der Applikation erzeugt, dieser wird nach dem Schließen der Anwendung nicht mehr benötigt und Inhalte automatisch gelöscht.

## 2 Voraussetzungen für eine störungsfreie Nutzung

1. Die ThinApp wird auf einem handelsüblichen PC oder Laptop mit dem Betriebssystem Windows 10 oder Windows 11 ausgeführt. Die Verwendung der ThinApp wurde unter Windows 10 und Windows 11 bis Patchlevel 20H2 bzw. 22H2 getestet und ist abwärtskompatibel. Es erfolgt keine Installation auf dem Rechner, so dass zur Ausführung der App keine Admin-Rechte benötigt werden.

2. Gegebenenfalls muss die Ausführung der "Vodafone IN-Manager 3.1.exe" im Virenscanner und/oder in der Desktop Firewall explizit erlaubt werden bzw. der Virenscanner meldet sich mit der Frage, ob die App ausgeführt werden soll.

Die App wurde in ein eigenes Verzeichnis heruntergeladen und dort entpackt.

4. In diesem Verzeichnis liegen die beiden Dateien "Vodafone IN-Manager 3.1.exe" und "Vodafone IN-Manager 3.1.dat".

5. Die URL https://www.in-manager.arcor.de/\* ist erreichbar.

6. Port 443 für https-Kommunikation ist freigeschaltet

"DigiCert" ist in dem Client-Zertifikatstore als vertrauenswürdige Stammzertifizierungsstelle hinterlegt ("Trust")

8. Sofern im Netz über einen "Internet Proxy" eine Überwachung der SSL Kommunikation durch Fremdprodukte (wie z.B. Kaspersky Small Office Security) erfolgt (SSL Inspection/Interception), kann es zu Problemen beim Verbindungsaufbau und zu Einschränkungen der Funktionalität innerhalb der Anwendung kommen.

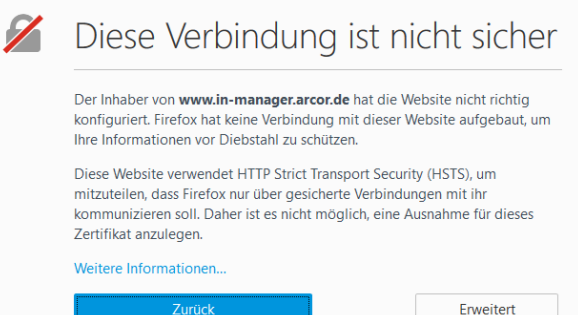

Dieser Art von Fehlern automatisch an Mozilla melden, damit Mozilla falsch konfigurierte Websites leichter erkennen kann

Diese Meldung kann über den Button "Erweitert" nach jedem Start bestätigt werden. Alternativ wird eine Ausnahmeregel auf dem "Internet Proxy" für den Firefox benötigt, damit die User Session nicht durch SSL Inspection/Interception beeinträchtigt wird. Im Einzelfall kann alternativ zur Ausnahmeregel die Möglichkeit zum Import eines Zertifikates des Fremdprodukt (z.B. Kaspersky) im ausgelieferten Firefox geprüft werden. Dieses erfordert dann eine kundenindividuelle Neu-Paketierung der ThinApp. Diese ist dann im Einzelfall mit Ihrem Ansprechpartner bei Vodafone abzustimmen.

## 3 Hinweise zur Benutzung

Hinweise zur Benutzung:

- Download der Zip-Datei
- 2. Entpacken der Dateien "Vodafone IN-Manager 3.1.exe" und "Vodafone IN-Manager 3.1.dat" in ein neues Verzeichnis.
- 3. Doppelklick auf die "Vodafone IN-Manager 3.1.exe", anschließend einige Sekunden warten, damit sich die gekapselte Umgebung mit Browser öffnet
- 4. Eingabe der bekannten Login-Daten wie gehabt.
- 5. Nach dem Schließen und auch bei jedem Neustart (falls nicht korrekt geschlossen wurde) wird die Umgebung neu initialisiert, d.h. userspezifische Einstellungen und Eingaben im Rahmen einer vorangegangenen Nutzung werden verworfen. Es besteht daher keine Möglichkeit des Speicherns innerhalb der gekapselten Umgebung. Aus diesem Grunde ist es notwendig, in-

Leistungsbeschreibung ThinApp für IN-Manager & IN-Report Seite 1 von 1 Version: 07/2023